# User's Guide **TMAG5170DEVM**

# **TEXAS INSTRUMENTS**

#### 摘要

本用户指南介绍了 TMAG5170D 评估模块 (EVM) 的特性、运行和使用情况。该 EVM 用于评估 TMAG5170D 的 性能。本文档中的评估板、评估模块和 EVM 等所有术语与 TMAG5170DEVM 具有相同的含义。本文档包括原理 图、参考印刷电路板 (PCB) 布局和完整的物料清单 (BOM)。

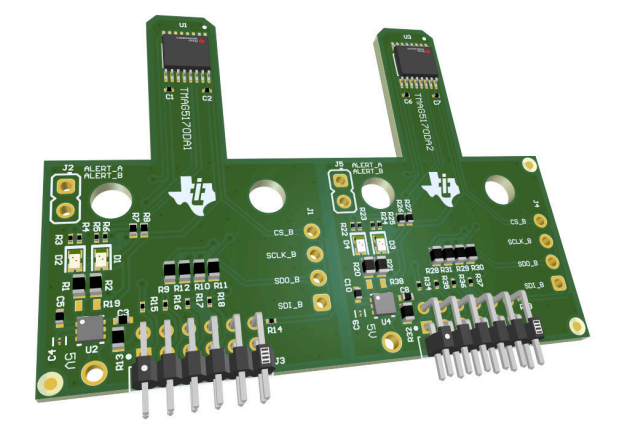

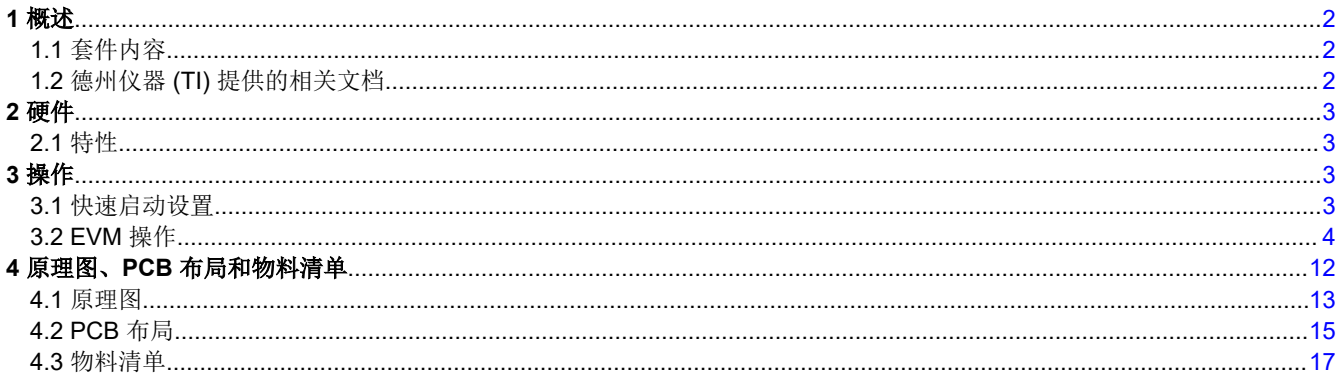

内容

### 商标

Firefox<sup>™</sup> is a trademark of Mozilla Foundation. Google Chrome<sup>™</sup> is a trademark of Google LLC. Windows® is a registered trademark of Microsoft Corporation. 所有商标均为其各自所有者的财产。

<span id="page-1-0"></span>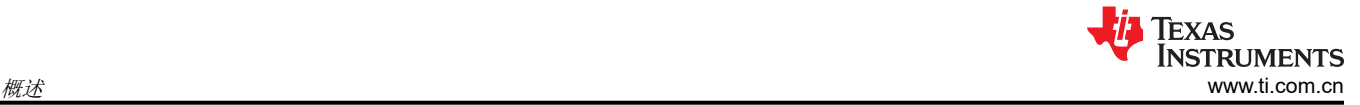

# **1** 概述

TMAG5170D 是一款双芯片 3 轴线性霍尔效应传感器。该器件在每块芯片的 X、Y 和 Z 轴中集成了三个独立的霍 尔传感器。精密模拟信号链和集成的 12 位 ADC 对测量的模拟磁场值进行数字化。在系统校准期间可以进一步配 置该器件,以选择适合磁体强度和元件放置的三个磁场范围之一。

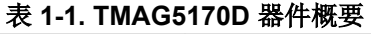

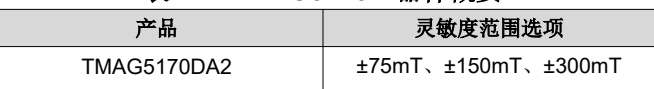

TMAG5170DA1 尚不可用,目前未安装在 EVM 上。

### **1.1** 套件内容

表 1-2 列出了 EVM 套件的内含物。如果缺少任何元件,请联系最近的德州仪器 (TI) [产品支持中心](http://www-k.ext.ti.com/sc/technical-support/product-information-centers.htm)。

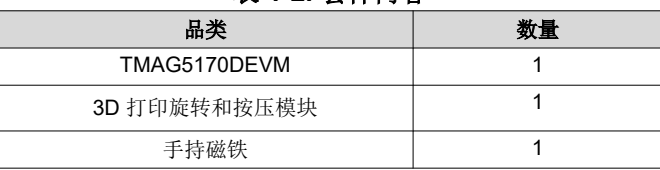

#### 表 **1-2.** 套件内容

### **1.2** 德州仪器 **(TI)** 提供的相关文档

本用户指南可从 TI 网站获得, 文献编号为 [SBAU420](https://www.ti.com/lit/pdf/SBAU420)。附加到文献编号的任何字母对应于撰写本文档时已有的最 新文档修订版。较新的修订版可从 [www.ti.com](http://www.ti.com) 上获得,也可从德州仪器 (TI) 文献响应中心 ( 电话为 (800) 477-8924)或产品信息中心 ( 电话为 (972) 644-5580 ) 获得。订购时, 可通过文档标题或文献编号识别文档。表 1-3 列出了与 EVM 相关的文档。可以通过点击表 1-3 中的链接来获取更多信息。器件名称链接至 [www.ti.com](http://www.ti.com/) 上 的产品网络文件夹。文献编号链接到 PDF 文档。

#### 表 **1-3.** 相关文档

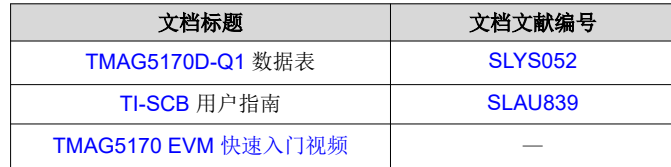

# <span id="page-2-0"></span>**2** 硬件

该 EVM 是一个易于使用的平台,用于评估 TMAG5170D 的主要特性和性能。该 EVM 包含图形用户界面 (GUI), 用于读取和写入寄存器以及查看和保存测量结果。另外还包括一个 3D 打印旋转和按压模块,用于通过单个器件测 试角度测量和按钮的常用功能。

该 EVM 旨在对这些器件的基本功能进行评估。此布局并不用作目标电路的模型, 也不作为针对电磁兼容性 (EMC) 测试进行布局的模型。该 EVM 安装了两个具有不同灵敏度的 TMAG5170D,可以根据需要将其拆分为两 个单独的板。可以将该 EVM 连接到 [TI-SCB](https://www.ti.com/tool/TI-SCB?keyMatch=TI-SCB), 但也可以根据需要用作独立器件。

### **2.1** 特性

- 拆分 PCB 以评估 TMAG5170DA2 灵敏度
- GUI 支持读取和写入器件寄存器以及查看和保存测量结果
- 3D 打印旋转和按压模块
- 用于电源的 Micro-USB 连接器

# **3** 操作

### **3.1** 快速启动设置

若要设置并使用 EVM,请遵循以下步骤:

- 1. 下载并安装 PAMB Windows® USB 驱动程序:<http://www.ti.com/lit/zip/sbac253>。
- 2. 将 EVM 连接到传感器控制板 (TI-SCB) ( 请参阅图 [3-1](#page-3-0)) 。
- 3. 使用 USB 电缆将 EVM 连接到 PC。
	- a. 将 Micro-USB 电缆插入 TI-SCB 控制器板载 USB 插座 J2。
	- b. 将该 USB 电缆的另一端插入 PC。
- 4. 在 Firefox™ 或 Google Chrome™ 浏览器中通过以下链接访问 GUI:
	- a. TMAG5170DEVM GUI: <https://dev.ti.com/gallery/search/TMAG5170D>
- 5. 通过寄存器映射设置配置器件:
	- a. 点击 *Write Config to Both*
	- b. 将 DEVICE CONFIG 寄存器中的 OPERATING MODE 设为"主动测量模式"(0b101)
	- c. 将 SENSOR CONFIG 寄存器中的 MAG CH EN 设为 "XYZ"(0b0111)
- 6. 导航到 *Plots* 面板并点击 *Collect Data*
- 7. 通过执行以下操作之一向传感器施加磁场:
	- a. 在传感器周围挥动随附的手持磁体。
	- b. 将旋转和按压模块连接到 EVM 以进行使用(请参阅图 [3-10](#page-8-0))。有关如何使用该模块的更多详细信息,请 参阅节 [3.2.2](#page-8-0)。
- 8. 在 GUI 中观察输出。有关 GUI 设置和操作的更多信息,请参阅节 [3.2.1.3](#page-6-0)。

# <span id="page-3-0"></span>**3.2 EVM** 操作

要将 EVM 与随附的 TI-SCB 控制器配合使用,请按照图 3-1 所示连接 EVM。

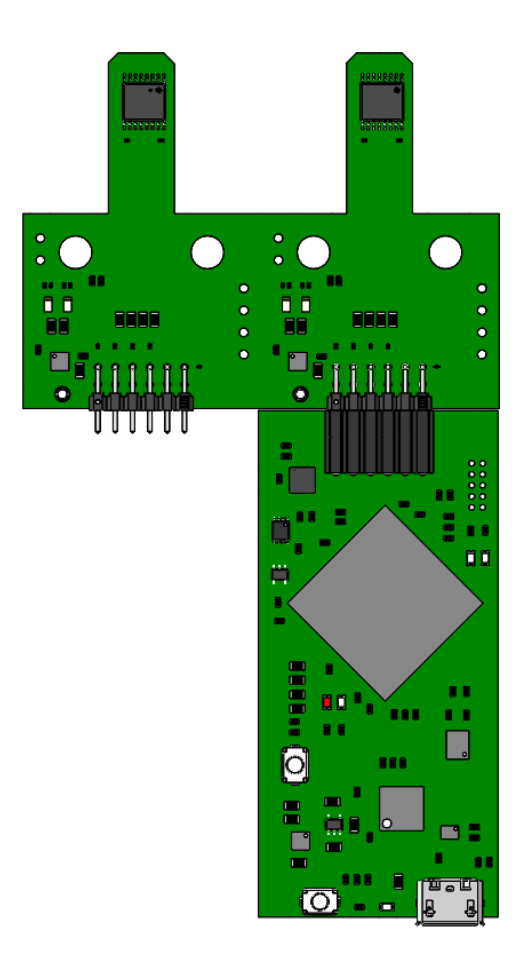

#### 图 **3-1. TI-SCB** 控制器上的 **EVM**

可以选择将 TMAG5170DEVM 拆分为两半, 即 TMAG5170DA1 和 TMAG5170DA2。要将 PCB 拆分为两半, 请 在图 [3-2](#page-4-0) 中所示的边界处弯曲 PCB。

<span id="page-4-0"></span>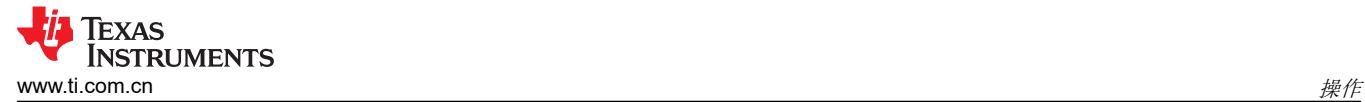

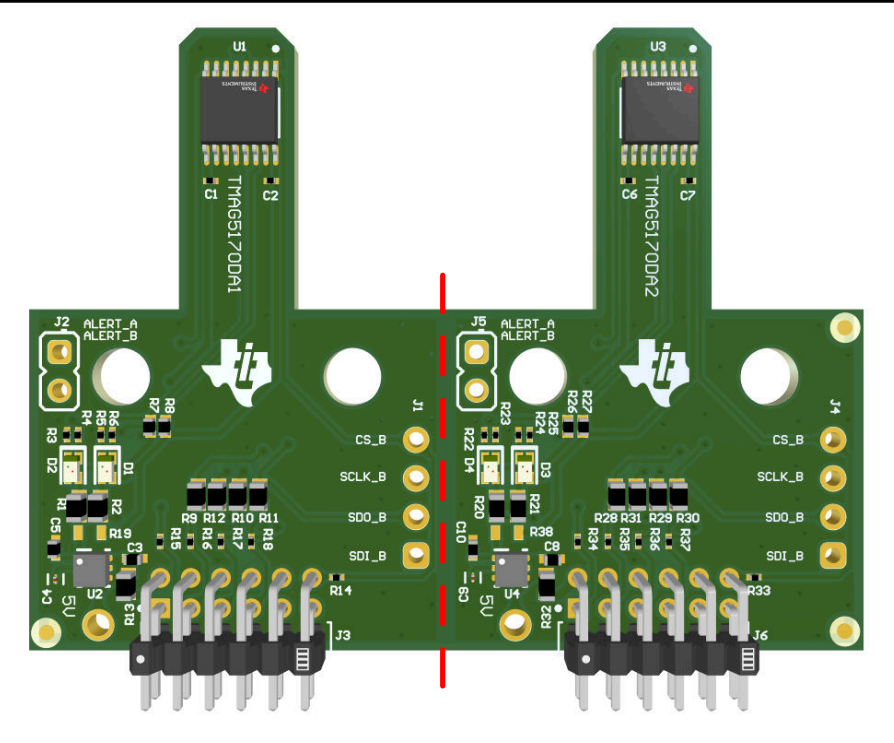

#### 图 **3-2. TMAG5170DEVM** 拆分边界

#### **3.2.1** 设置

#### *3.2.1.1* 驱动程序安装

下载并安装 PAMB Windows USB 驱动程序: <http://www.ti.com/lit/zip/sbac253>。每台计算机只需执行一次该步 骤。解压缩文件夹并以管理员权限运行 .exe 文件。

#### *3.2.1.2* 固件

GUI 可将固件加载到 TI-SCB 中, 如节 [3.2.1.3.1](#page-6-0) 所述。固件更新将通过 GUI 推送 ( 需要安装驱动程序 ) 。下载的 离线 GUI 可能会根据版本检查是否存在 GUI/固件更新。

#### **3.2.1.2.1** 固件调试

如果由于任何原因固件损坏或必须手动重新安装固件,请按照以下步骤重新安装固件。[TMAG5170 EVM](https://training.ti.com/getting-started-tmag5170evm) 快速入门 [视频中](https://training.ti.com/getting-started-tmag5170evm)演示了这些步骤:

- 1. 将 TI-SCB 控制器上的 MCU 配置为器件固件更新 (DFU) 模式。
	- a. MCU 可能已经进入 DFU 模式。如果是这样, GUI 将通知您, 并在 GUI 连接到 PC 后尝试将固件更新到 最新版本。
	- b. 在 TI-SCB 控制器通电的情况下,可以通过以下方法之一手动进入 DFU 模式:
		- 通过软件:
			- 在 TI-SCB 的 USB 串行 (COM) 端口上发送命令"bsl"。
		- 通过硬件:
			- 确保 TI-SCB 已通过 USB 连接到 PC
			- 在按下 RESET 按钮的同时,用一把镊子 (或一根导线)将接头引脚的 PK1 和 PK2 附近的两个测 试点(请参阅图 [3-3](#page-5-0))短路。

<span id="page-5-0"></span>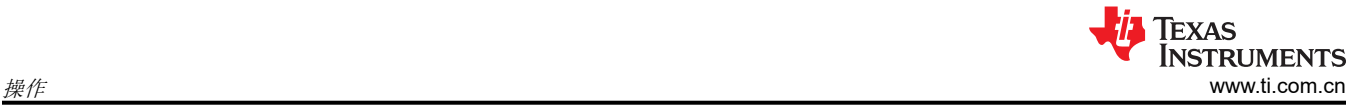

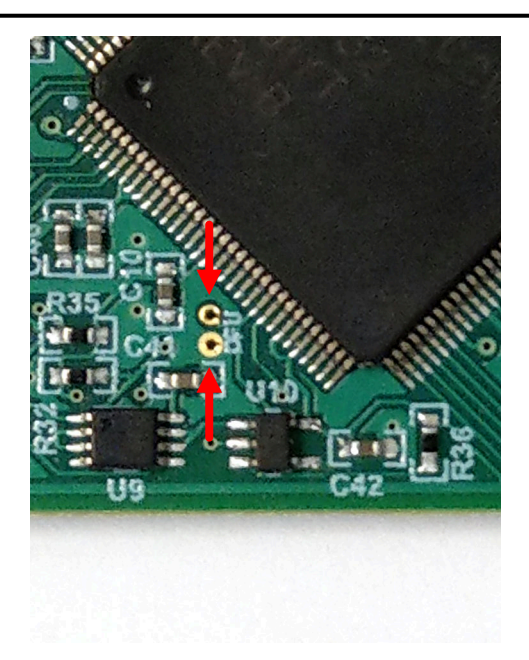

### 图 **3-3.** 用于手动进入 **DFU** 模式的测试点

- c. 如果成功,LED D1 和 D2 将熄灭。
- 2. MCU 进入 DFU 模式后,通过 GUI 上传固件:
	- 打开 *File* 菜单,然后选择 *Program Device*
	- 将启动固件更新
	- GUI 重新启动后,TI-SCB 应自动连接

如果固件未能成功编程,TI 建议连接计算机上的另一 USB 端口重复以上步骤。

<span id="page-6-0"></span>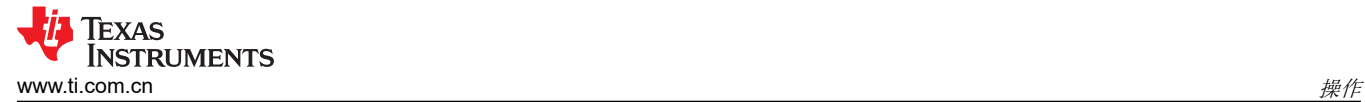

### *3.2.1.3 GUI* 设置和使用

在 Firefox 或 Google Chrome 浏览器中通过以下链接访问 GUI:

• TMAG5170DEVM GUI: <https://dev.ti.com/gallery/search/TMAG5170D>

#### **3.2.1.3.1** 初始设置

首次设置 GUI 时请遵循以下步骤:

- 1. 确保上述驱动程序已成功安装,以保证一切正常工作,并且 GUI 可以在必要时更新 EVM 固件。
- 2. 将 EVM/TI-SCB 控制器单元插入 PC 后, 转到 GUI 链接:
- 3. 要通过网络浏览器启动 GUI,请点击 *GUI Composer* 应用程序,以打开 *GUI Composer* 窗口(请参阅图 3-4)。

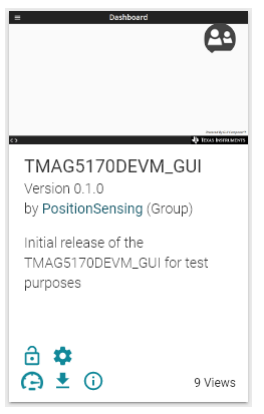

#### 图 **3-4. GUI Composer** 应用程序窗口

a. 首次设置 GUI Composer 时,请根据提示下载 *TI Cloud Agent* 和浏览器扩展(请参阅图 3-5)。这些提示 将在关闭 README.md 对话框后出现。

#### TI Cloud Agent Installation

Hardware interaction requires additional one time set up. Please perform the actions listed below and try your operation again.(What's this?)

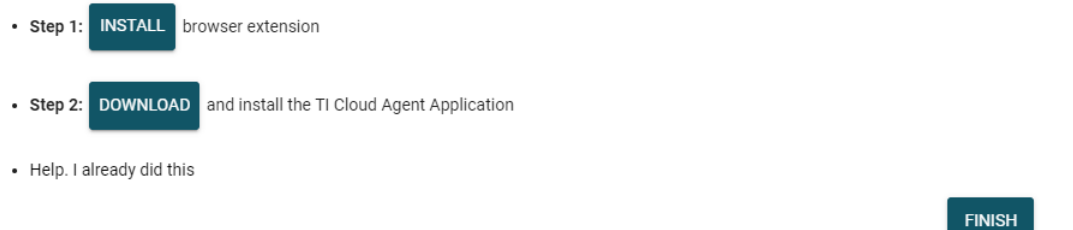

#### 图 **3-5. TI Cloud Agent**

4. (可选)点击 <u>►</u> 图标 (位于 GUI Composer 窗口中) 下载 GUI 以供离线使用 (请参阅图 3-4)。

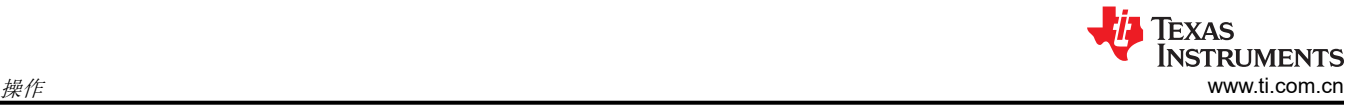

#### **3.2.1.3.2 GUI** 操作

若要操作 GUI,请执行以下步骤:

- 1. 按照节 [3.2.1.3.1](#page-6-0) 所述连接和启动 GUI。
- 2. 将 EVM 连接到 GUI 后,关闭 README.md 文件页面。靠近 GUI 左下角的文本应为 *Hardware Connected* (请参阅图 3-6)。

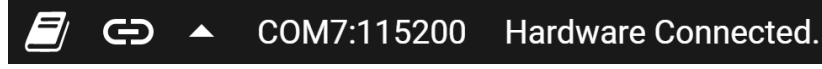

#### 图 **3-6.** 硬件已连接

a. 如果 GUI 的左下角未显示 *Hardware Connected*,请在 *Options* → *Serial Port* 下检查不同的硬件 COM 端 口(请参阅图 3-7)。

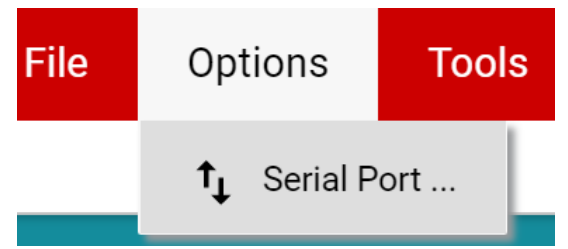

#### 图 **3-7.** 更改串行端口

- b. 如果硬件仍然没有连接,请确保使用的 GUI/EVM 组合正确无误。
- 3. 点击图 3-8 所示的 *Registers* 图标(左侧的菜单中也提供了该图标),以查看寄存器映射,更改器件设置,并 启用寄存器自动读取。TMAG5170D 内的每个芯片可以使用器件选择功能进行独立配置,也可以将两个传感 器配置为相同的寄存器设置(如果需要)。有关寄存器或寄存器位字段的问题,请选择 <sup>2</sup> 图标。有关寄存器 的更多问题,请查看数据表。

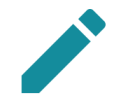

# Registers

Low level register read and write operations

#### 图 **3-8.** "**Registers**"页面图标

4. 点击 *Plots* 图标,可查看并保存结果寄存器中的图形数据(请参阅图 3-9)。左侧的菜单也提供了该图标。

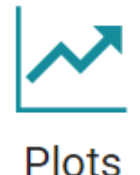

Plots for device outputs

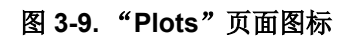

<span id="page-8-0"></span>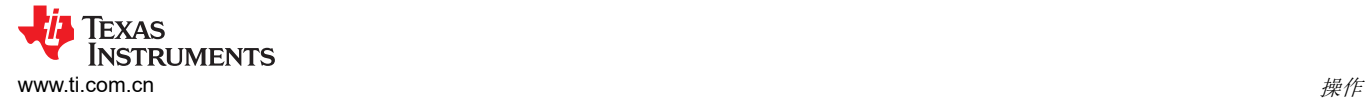

# **3.2.2** 旋转和按压演示

要使用旋转和按压演示,请执行以下步骤:

1. 将旋转和按压模块连接到 EVM, 如图 3-10 所示。

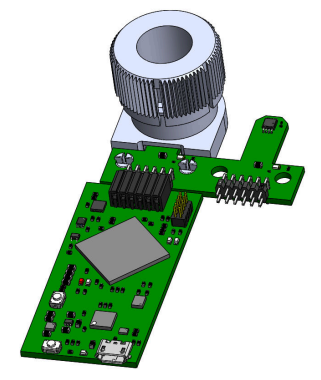

#### 图 **3-10. EVM** 上的旋转和推送模块

#### 2. 在 GUI 寄存器页面中:

- a. 此时, "Rotate & Push" GUI 将仅显示寄存器映射页面上所选器件的结果。
- b. 确保"DEVICE\_CONFIG"→"OPERATING\_MODE"显示 *(TRIGGER\_MODE Active)*。
- c. 确保"SYSTEM CONFIG"→ "TRIGGER MODE"设置为默认值。
- d. 在 SENSOR\_CONFIG 寄存器下:
	- i. 确保 X 和 Y 通道均已启用 (MAG CH EN)。
	- ii. 对于 A1 版本,将 X\_RANGE 和 Y\_RANGE 设置为 ±100mT, 对于 A2 版本,将其设置为 ±133mT。
	- iii. 可选:将 ANGLE EN 设置为 X-Y 角度计算。
- e. 在寄存器映射顶部,将 *Auto Read* 设置为 *As fast as possible*。
- 3. 转到"Plots"页面中的 *Rotate & Push* 选项卡(请参阅图 3-11)。

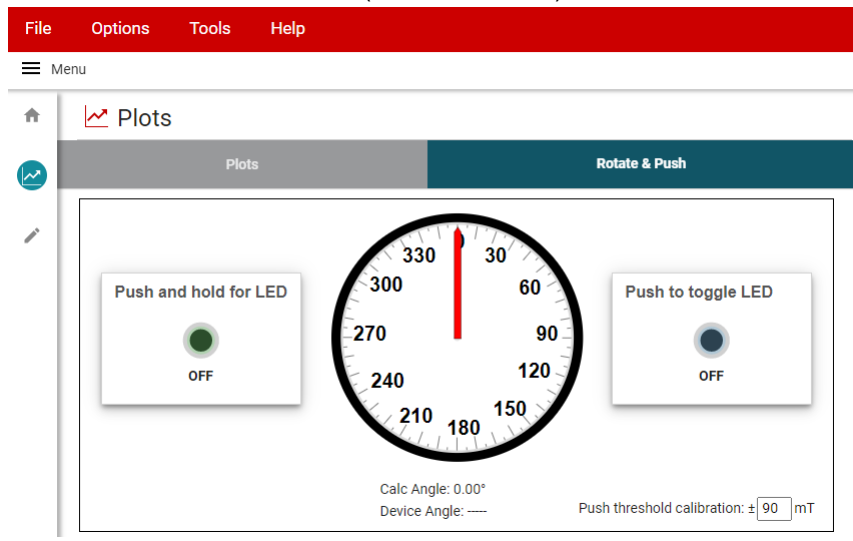

#### 图 **3-11.** "**Rotate & Push**"**GUI** 页面

- 4. 如果按钮 LED 没有在每个角度触发或在不应该触发时触发,请通过执行以下操作来校准该模块:
	- a. 进行所需设置来运行演示后,将模块缓慢旋转 360°,并使用"Plots"页面记录 X 和 Y 通道的最小和最大 磁场测量值 (以 mT 为单位)的绝对值。
	- b. 将 *Rotate & Push* 选项卡中的 *Push threshold calibration* 值调整至大约比上面记录的最大值大 3mT 至 5mT。

#### *3.2.2.1* 优化器件角度匹配

每个 3D 霍尔效应传感器都装配在一个芯片上,封装组件将这些芯片垂直堆叠以便在 XY 平面中实现最小偏移。应 消除器件关于灵敏度增益和偏移的容差:

[ZHCUAX2](https://www.ti.com.cn/cn/lit/pdf/ZHCUAX2) – MARCH 2023 *[Submit Document Feedback](https://www.ti.com/feedbackform/techdocfeedback?litnum=ZHCUAX2&partnum=TMAG5170DEVM)*

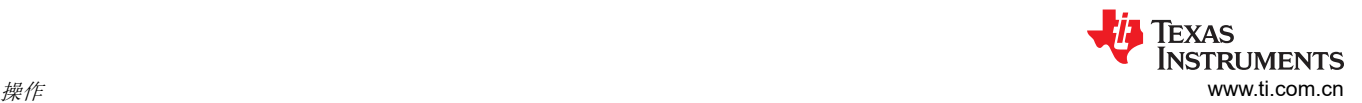

- 1. 在两个器件上采集一个完整旋转过程的数据,为实现尽可能小的输入参考噪声,将平均值设置为 32x。设置器 件以使用所需的轴来计算角度。
- 2. 在每个器件上校正一个轴的增益:
	- a. 查找角度测量中使用的每个轴的最大和最小数据点
	- b. 如果任一通道的最大值大于另一个通道的最大值的 2 倍,则需要减弱具有较大输入的通道。否则,TI 建议 放大较小输入的输出
	- c. MAG GAIN CONFIG 寄存器 (0h11) 中的 GAIN VALUE 用于为所需轴选择灵敏度增益调整。
		- i. 增益根据一个 11 位值 / 1024 计算得出(对于 0-2 范围内的值)
		- ii. 使用 GAIN SELECTION 选择要放大/减弱的轴
		- iii. 根据以下比率设置增益值:
			- 1. (最大通道 A 最小通道 A)/(最大通道 B 最小通道 B)。
			- 2. 其中的通道 A 和 B 根据步骤 2b 进行选择。
- 3. 重复步骤 1 以确认幅度匹配并开始计算偏移校正
	- a. 对于每个轴,使用以下公式计算偏移:
		- i. 输出偏移 = (最大值 + 最小值) / 2
	- b. 将 MAG\_OFFSET\_CONFIG (0h12) 中的 OFFSET SELECTION 设置为 0b11 以便在两个轴上启用偏移 校正
	- c. 使用一个 7 位 2 的补码值来设置 OFFSET\_VALUE1 和 OFFSET\_VALUE2, 以根据步骤 3a 中的最大和最 小峰值数据校正输出偏移

在校正器件的灵敏度和偏移误差之后,由于封装与旋转磁体之间存在相对的机械旋转,传感器可能仍会出现一定 的测量误差。最直接的对齐方法是将传感器与旋转磁体放置在同一轴上。

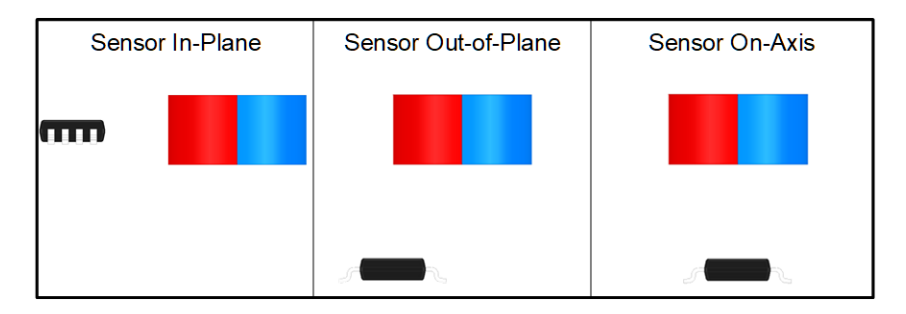

图 **3-12.** 传感器对齐以进行角度测量

在理想的同轴放置方案中,X 和 Y 轴数据只会观察到幅度下降,而不会影响观察到的角度线性度。由于封装有机 械偏移, X 轴和 Y 轴的峰值输入数据将发生变化, 因此所需的幅度校正强度将变得更加显著。此外, 封装旋转可 能会导致其相对于磁体位置存在角度偏移,或导致观察到的 X 轴和 Y 轴输入之间存在相位误差。当每个传感元件 检测到与传感元件正交的磁场并且传感器不再与旋转磁体正交时,就会发生这种情况。因此,每个传感元件会从 其他两个轴中的任何一个轴检测到矢量分量的一部分。此误差可能因系统中磁体或传感器的安装方式而异。通 常,在整个系统组装完成后,需要对每个传感器进行下线校准,以获得理想结果。如需了解更多信息,请参阅德 州仪器 (TI) 的*[实现超高系统角度传感精度](https://www.ti.com/lit/pdf/SBAA539)* 应用手册。

#### **3.2.3** 直接 **EVM** 串行通信

如果需要,您可以通过 USB 串行 (COM) 端口直接与 TI-SCB 进行通信,而无需使用 GUI。可以通过串行端口直 接发送所需的命令字符串,并接收结果。这有助于通过自定义设置、脚本和 GUI 连接 EVM。要读取和写入寄存 器,请使用以下格式:

- 选择器件格式:setdevice CMD
	- 其中的 CMD 是作为整数值 (0-3) 发送的两位命令。
		- 00 = 从器件 1 读取/写入
		- 01 = 从器件 2 读取/写入
		- 10 = 写入到两个器件;从器件 1 读取
		- 11 = 写入到两个器件;从器件 2 读取
	- 写入两个器件并从器件 1 读取的有效设置命令为:

#### • Setdevice 0x02

- 在 EVM 上,可使用此命令共享 SDI 和 SDO 线路并控制 CS。MCU 可以使用两次连续写入向每个器件发送 相同的写入命令,但读取数据由 MCU 单独记录。
- 读取寄存器格式:rreg ADR
	- 其中 ADR 是十六进制地址,rreg 始终小写
	- 寄存器地址可以是大写或小写,并且不需要以"0x"开头。也可以选择用 0 填补寄存器地址。例如,要读 取寄存器地址 OxA, 某些有效的命令包括:
		- rreg a
		- rreg 0A
		- rreg 0x0A
			- 使用"0x"时, "x"必须小写。
	- 在上述示例中,EVM 会返回 JSON 格式的结果

{"acknowledge":"rreg 0x0A"}

{"register":{"address":10,:"value":65488}}

{"evm\_state":"idle"}

- 写入寄存器格式:wreg ADR VAL
	- 其中 ADR 和 VAL 采用十六进制,wreg 始终小写
	- 寄存器地址和值可以是大写或小写,并且不需要以"Ox"开头。也可以选择用 0 填充寄存器地址和值。例 如,要向寄存器地址 0x1 写入值 0x01c0,某些有效的命令包括:
		- wreg 1 1c0
		- wreg 01 0x1c0
		- wreg 0x01 0x01C0
			- 使用"0x"时, "x"必须小写。
	- 在上述示例中,EVM 会返回 JSON 格式的结果:

{"acknowledge":"wreg 0x01 0x01C0"}

{"console":"Writing 0x1c0 to SENSOR\_CONFIG register"}

{"evm\_state":"idle"}

<span id="page-11-0"></span>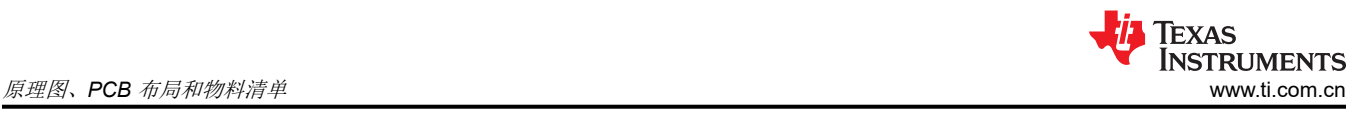

# **4** 原理图、**PCB** 布局和物料清单

# 备注

电路板布局未按比例显示。这些图旨在显示电路板的布局。而不用于制造 EVM PCB。

<span id="page-12-0"></span>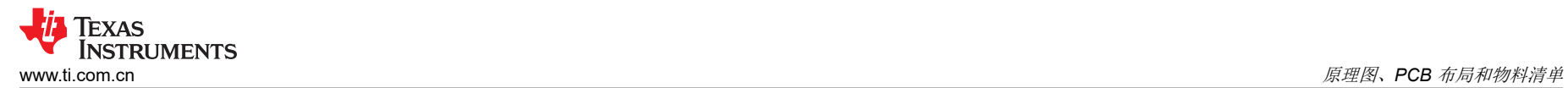

## **4.1** 原理图

图 4-1 和图 [4-2](#page-13-0) 显示了 EVM 的原理图。图 4-1 显示了 EVM 的电路, 图 4-2 显示了随 EVM 提供的机械部件。

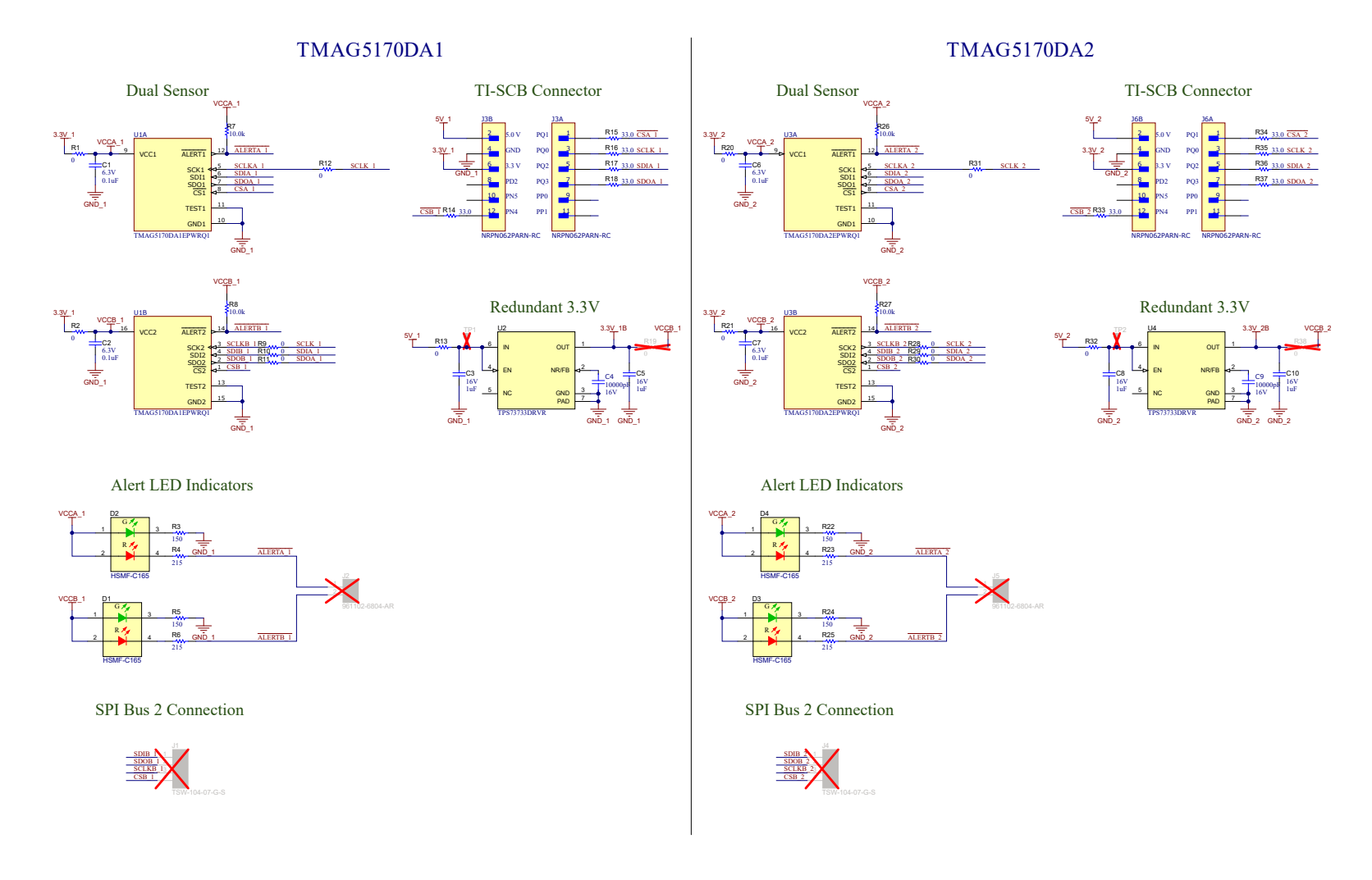

#### 图 **4-1. TMAG5170DEVM** 原理图

<span id="page-13-0"></span>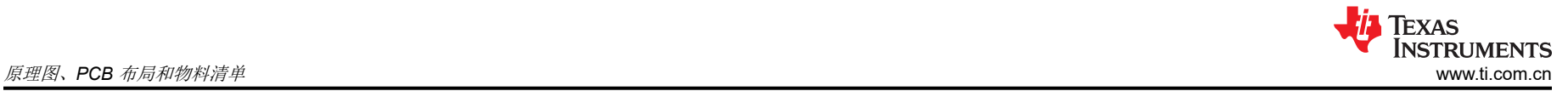

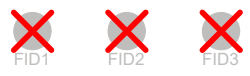

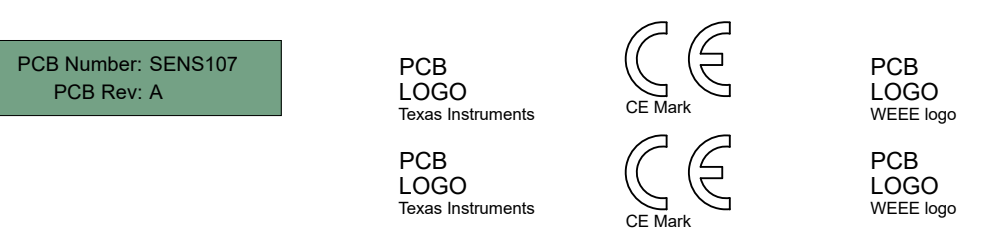

图 **4-2.** 硬件原理图

# <span id="page-14-0"></span>**4.2 PCB** 布局

图 4-3 至图 [4-6](#page-15-0) 显示了 EVM 的各 PCB 层。

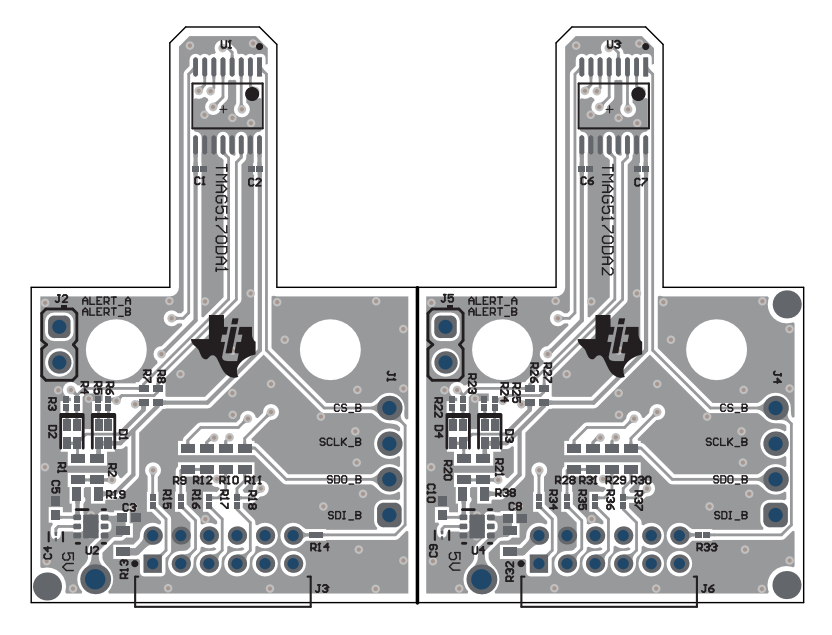

图 **4-3.** 顶视图

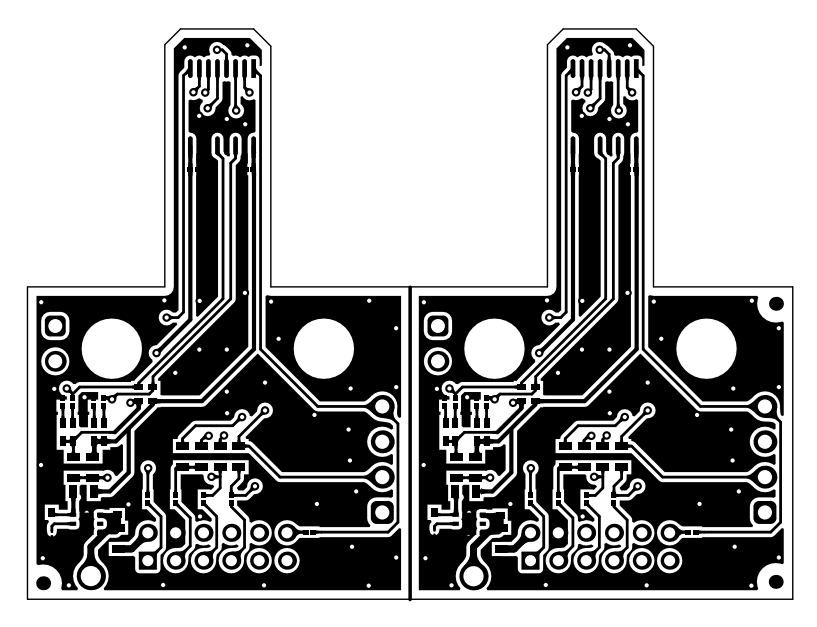

图 **4-4.** 顶层

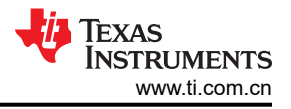

<span id="page-15-0"></span>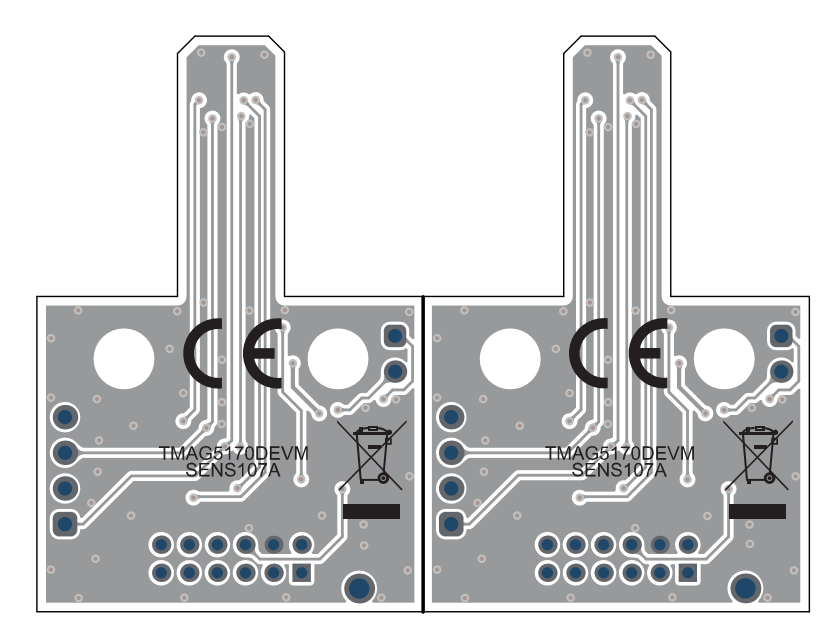

图 **4-5.** 底视图

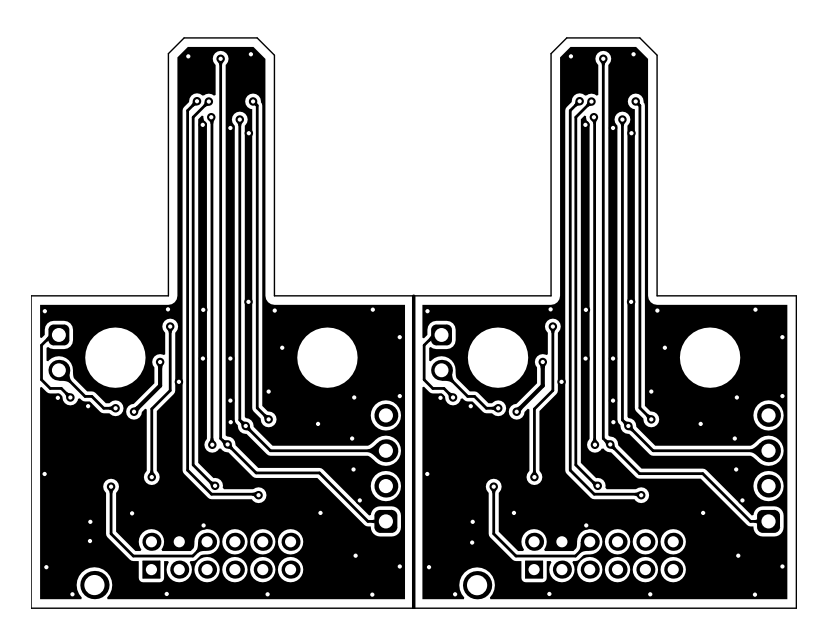

图 **4-6.** 底层

<span id="page-16-0"></span>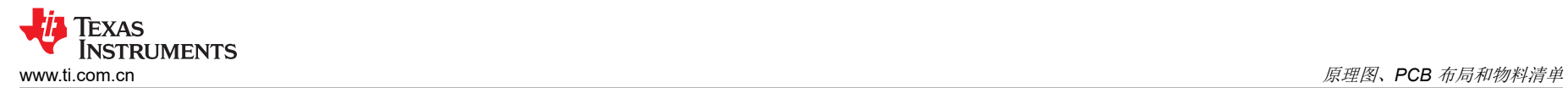

# **4.3** 物料清单

表 4-1 提供了 EVM 的器件列表。

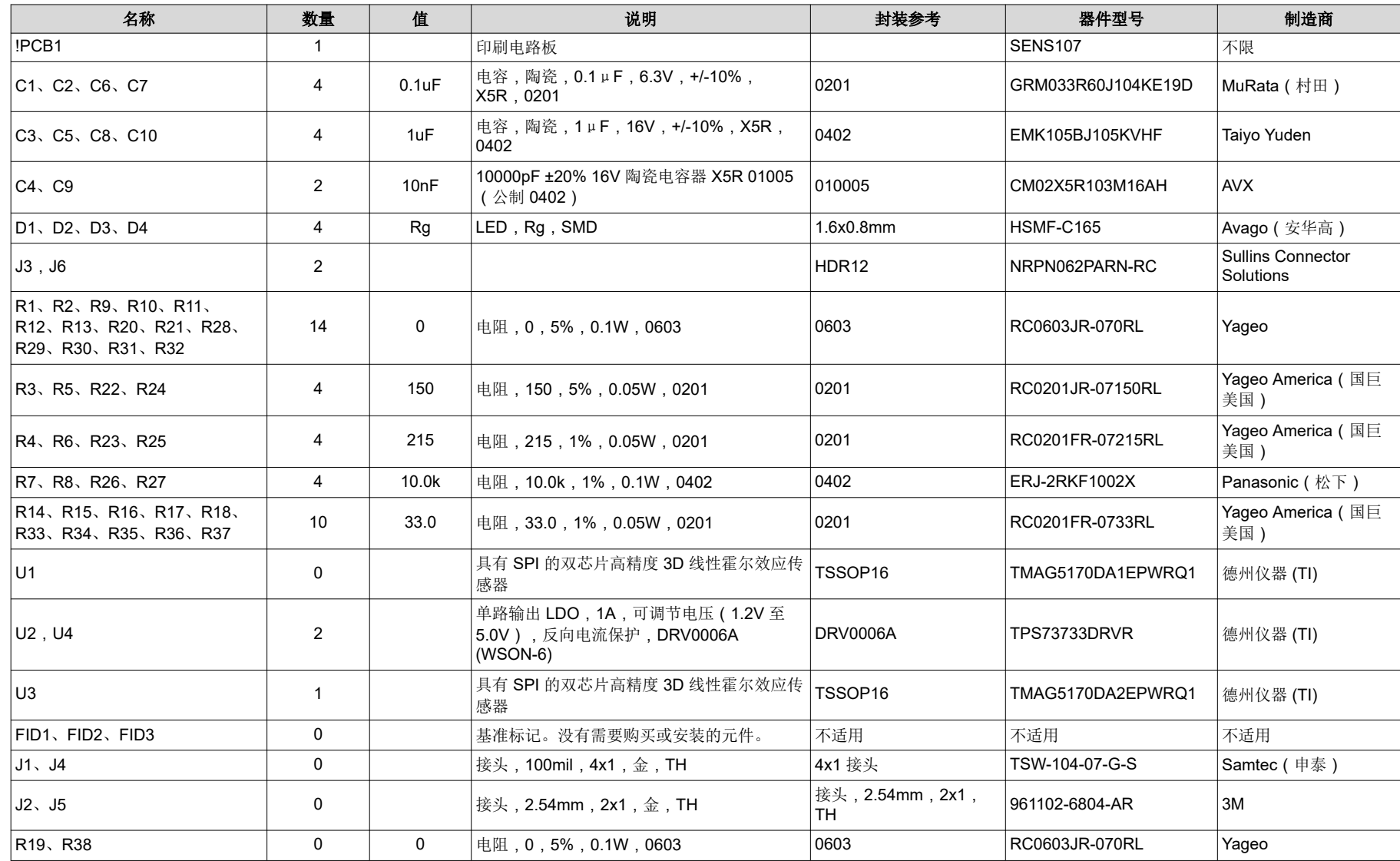

表 **4-1.** 物料清单

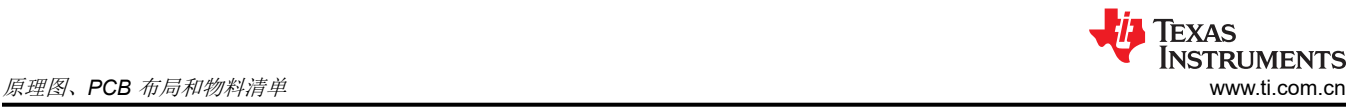

## **4.2 PCB** 布局

图 [4-3](#page-14-0) 至图 [4-6](#page-15-0) 显示了 EVM 的各 PCB 层。

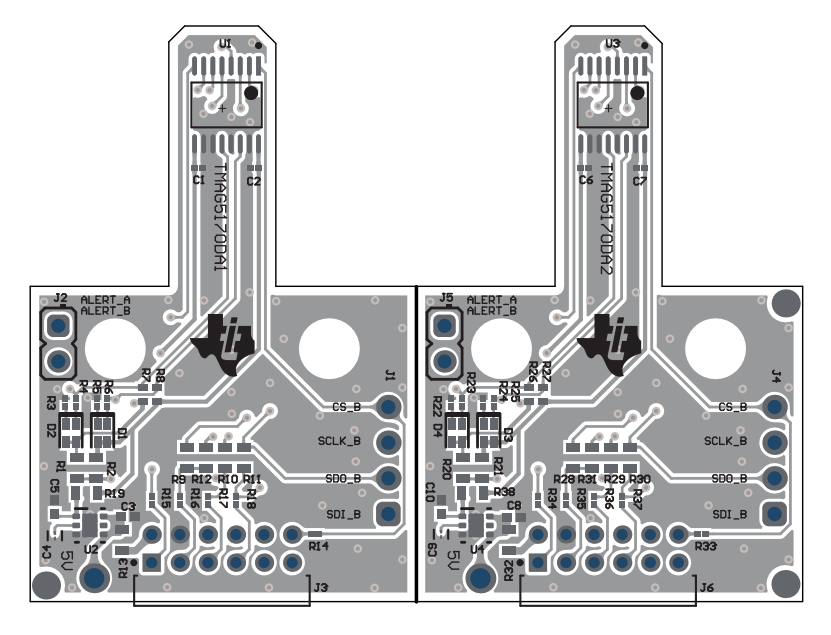

图 **4-3.** 顶视图

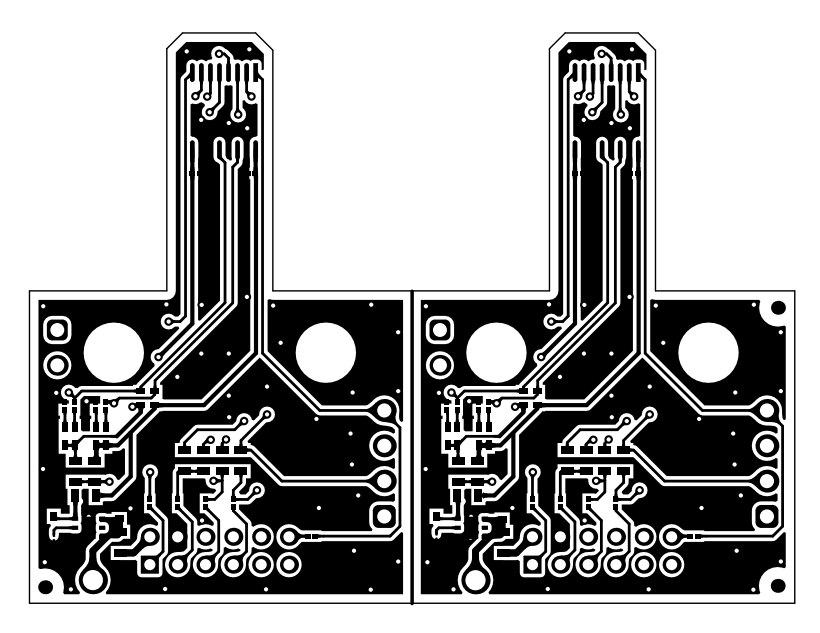

图 **4-4.** 顶层

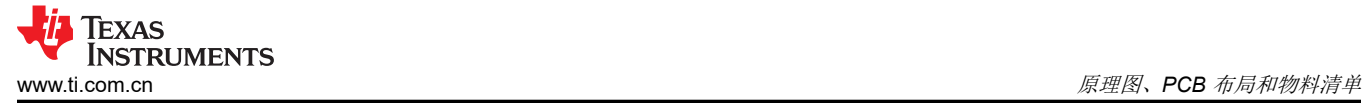

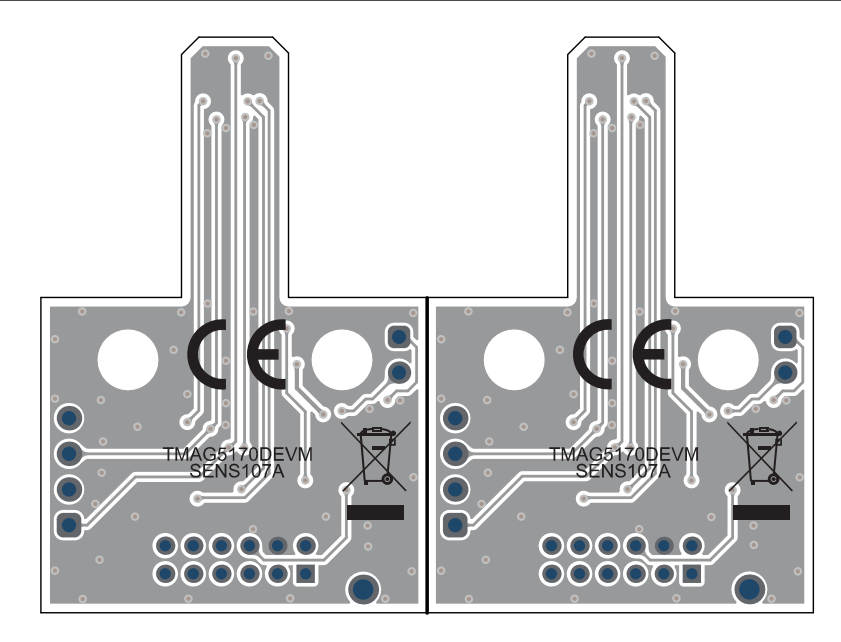

图 **4-5.** 底视图

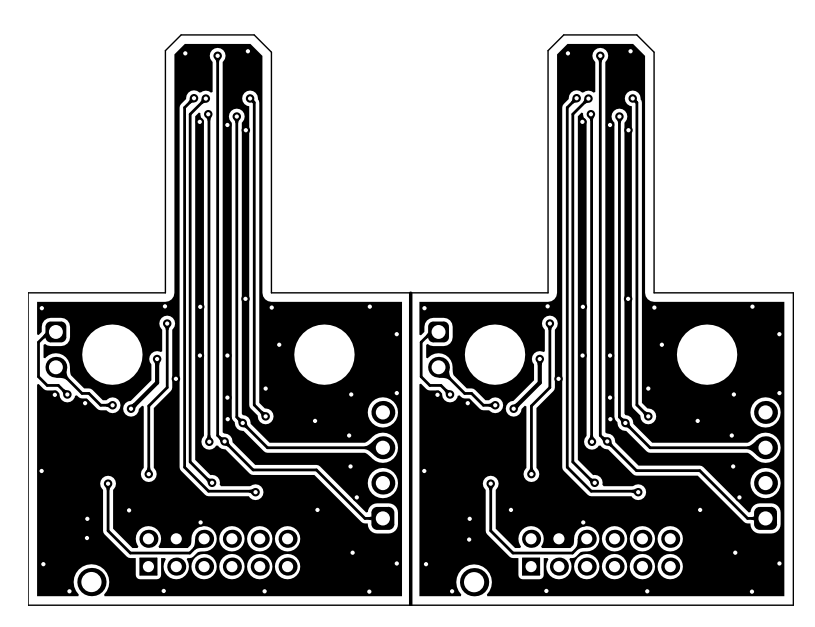

图 **4-6.** 底层

## **4.3** 物料清单

表 [4-1](#page-16-0) 提供了 EVM 的器件列表。

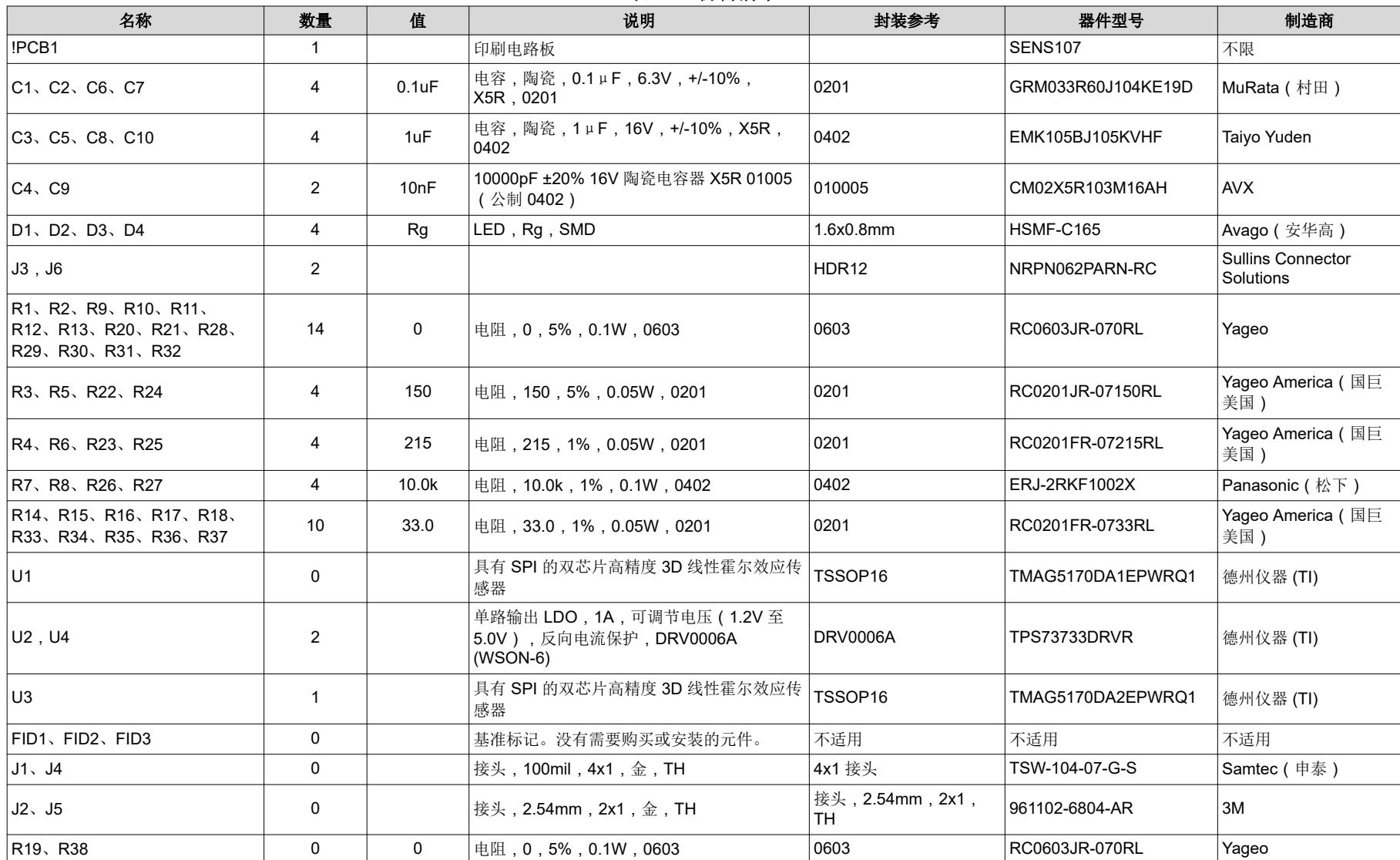

表 **4-1.** 物料清单

#### 重要声明和免责声明

TI"按原样"提供技术和可靠性数据(包括数据表)、设计资源(包括参考设计)、应用或其他设计建议、网络工具、安全信息和其他资源, 不保证没有瑕疵且不做出任何明示或暗示的担保,包括但不限于对适销性、某特定用途方面的适用性或不侵犯任何第三方知识产权的暗示担 保。

这些资源可供使用 TI 产品进行设计的熟练开发人员使用。您将自行承担以下全部责任:(1) 针对您的应用选择合适的 TI 产品,(2) 设计、验 证并测试您的应用,(3) 确保您的应用满足相应标准以及任何其他功能安全、信息安全、监管或其他要求。

这些资源如有变更,恕不另行通知。TI 授权您仅可将这些资源用于研发本资源所述的 TI 产品的应用。严禁对这些资源进行其他复制或展示。 您无权使用任何其他 TI 知识产权或任何第三方知识产权。您应全额赔偿因在这些资源的使用中对 TI 及其代表造成的任何索赔、损害、成 本、损失和债务,TI 对此概不负责。

TI 提供的产品受 TI [的销售条款或](https://www.ti.com.cn/zh-cn/legal/terms-conditions/terms-of-sale.html) [ti.com](https://www.ti.com) 上其他适用条款/TI 产品随附的其他适用条款的约束。TI 提供这些资源并不会扩展或以其他方式更改 TI 针对 TI 产品发布的适用的担保或担保免责声明。

TI 反对并拒绝您可能提出的任何其他或不同的条款。

邮寄地址:Texas Instruments, Post Office Box 655303, Dallas, Texas 75265 Copyright © 2023,德州仪器 (TI) 公司